# **NOC**

## Ръководство на потребителя на LCD монитор

**AG251FZ** LED подсветка

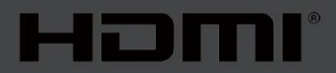

www.aoc.com **©**2019 AOC. Всички права запазени.

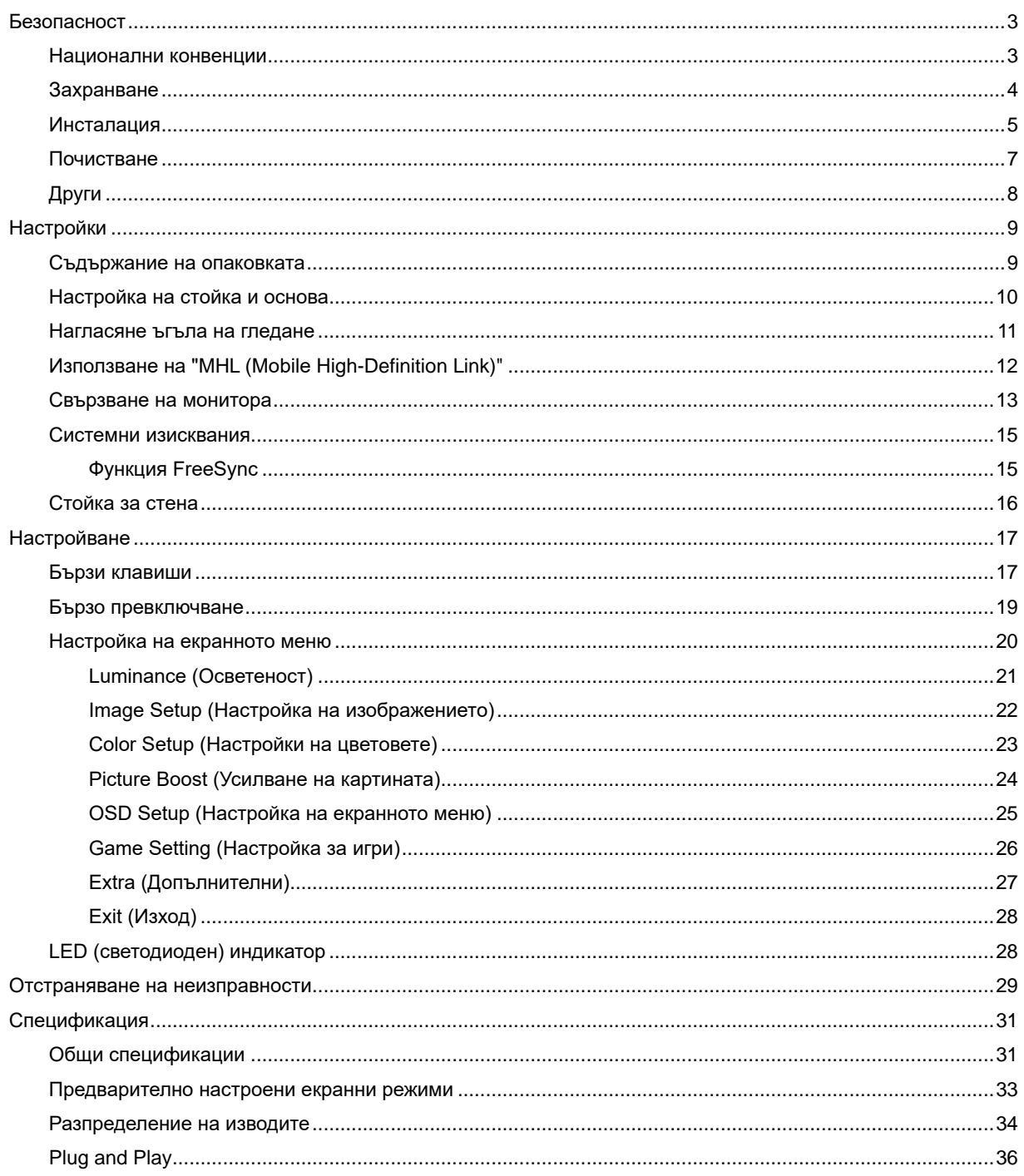

## <span id="page-2-0"></span>**Безопасност**

## <span id="page-2-1"></span>**Национални конвенции**

Конвенциите за условните обозначения, използвани в този документ, се описват в подразделите по-долу.

#### **Забележки, знаци за внимание и предупреждения**

В цялото ръководство определени части от текста са придружени от икона и са написани с получер шрифт или в курсив. Тези части съдържат забележки, бележки за внимание и предупреждения и се използват по следния начин:

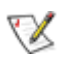

**ЗАБЕЛЕЖКА:** ЗАБЕЛЕЖКА съдържа важни сведения, които ще помогнат да използвате по-добре компютърната си система**.**

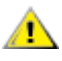

**ВНИМАНИЕ:** ВНИМАНИЕ посочва потенциален риск от повреда на хардуера или загуба на данни и съвет как да избегнете проблема.

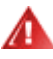

**ПРЕДУПРЕЖДЕНИЕ:** ПРЕДУПРЕЖДЕНИЕ показва възможно телесно нараняване и казва как да се избегне проблемът. Някои предупреждения могат да се появят в алтернативни формати и да не са придружени от икона. В тези случаи конкретното представяне на предупреждението се изисква от съответния регулаторен орган.

## <span id="page-3-0"></span>**Захранване**

Характеристиките на захранването трябва да съответстват на посочените на етикета на монитора. Ако не сте сигурни за електрозахранването в сградата, обърнете се към Вашия доставчик или местната електрическа компания.

Мониторът има щепсел с три крачета, с трети (заземяващ) щифт. Щепселът може да се вкара само в контакт със заземяване като защитна функция. Ако щепселът не съответства на контакта, извикайте електротехник да монтира подходящ контакт или използвайте адаптер за заземяване на уреда. Не премахвайте защитата на заземяващия щепсел.

Изключете уреда по време на гръмотевична буря или когато няма да го използвате дълго време. Това ще предпази монитора от повреди причинени от свръхнапрежение.

Не претоварвайте захранващите кабели и удължители. Претоварването може да доведе до пожар или токов удар.

<u>И. За</u> гарантиране на надеждно функциониране използвайте монитора само с одобрени от UL компютри, които имат подходящо конфигурирани куплунзи – между 100 - 240V ~, най-малко 5A.

Контактът трябва да се намира близо до устройството и да бъде лесно достъпен.

<u>/ ! </u>За използване само с прикрепения захранващ адаптер (Входенt: 100-240V~, 50-60Hz, 1.3A изходно напрежение: 20Vdc, 4.5A) Производители: TPV ELECTRONICS (FUJIAN) CO.,LTD. Модел: ADPC2090

### <span id="page-4-0"></span>**Инсталация**

Не поставяйте монитора на нестабилна количка, стойка, триножник, конзола или маса. При падане мониторът може да нарани някого и да се повреди. използвайте само количка, стойка, триножник, конзола или маса, препоръчани от производителя или продавани заедно с този продукт. Спазвайте указанията на производителя при монтажа и използвайте само препоръчаните от производителя монтажни принадлежности. Манипулирането на продукта и принадлежностите да се извършва внимателно.

Да не се допуска попадането на предмети в цепките на корпуса. Това може да повреди електрическите контури и да причини пожар или токов удар. Да не се допуска попадане на течности върху монитора.

Да не се оставя с лицевата част върху пода.

За закрепване на монитора на стена или шкаф използвайте стойка, одобрена от производителя и следвайте указанията към стойката.

<mark>/ ! ∖</mark> Около монитора да се остави празно пространство, както е показано по-долу. В противен случай прегряването поради недостатъчна вентилация може да причини пожар или повреда на монитора.

41  $\Delta$ За да избегнете евентуални щети, например обелване на панела от рамката, уверете се, че мониторът не е наклонен надолу на повече от -5 градуса. Ако максималният ъгъл за наклон надолу от -5 градуса е надвишен, щетите върху монитора няма да бъдат покрити от гаранцията.

По-долу са показани препоръчителните зони за вентилация при монтаж на монитора на стена или на стойка:

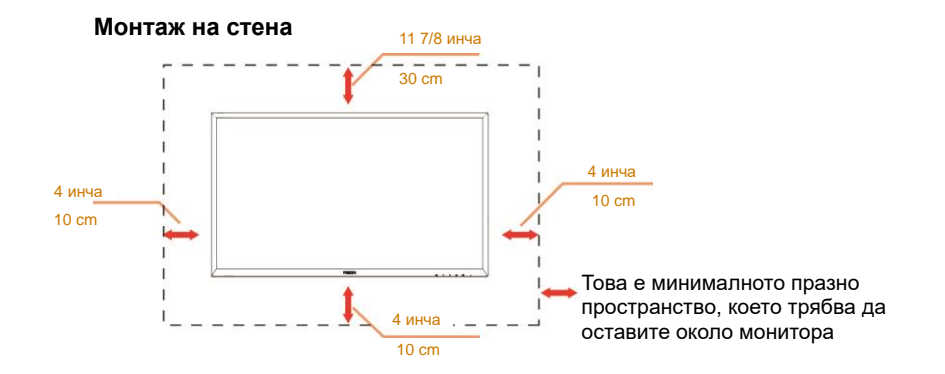

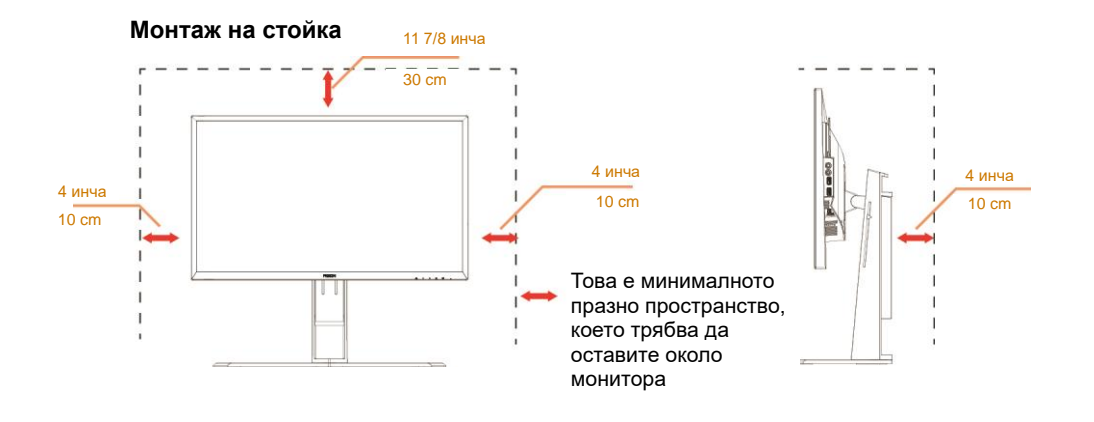

## <span id="page-6-0"></span>**Почистване**

<mark>∕ !</mark>∑Корпусът да се почиства редовно с мека кърпа. ⊔Да се използват неутрални препарати за петната, тъй като силните препарати могат да разяждат корпуса.

<u>ИУ</u>Да не се допуска проникване на препарата вътре в продукта при почистване. Да не се използват груби тъкани, които могат да повредят повърхността на екрана.

 $\sqrt{\frac{1}{2}}$ Да се откачи захранващият кабел преди почистване на продукта.

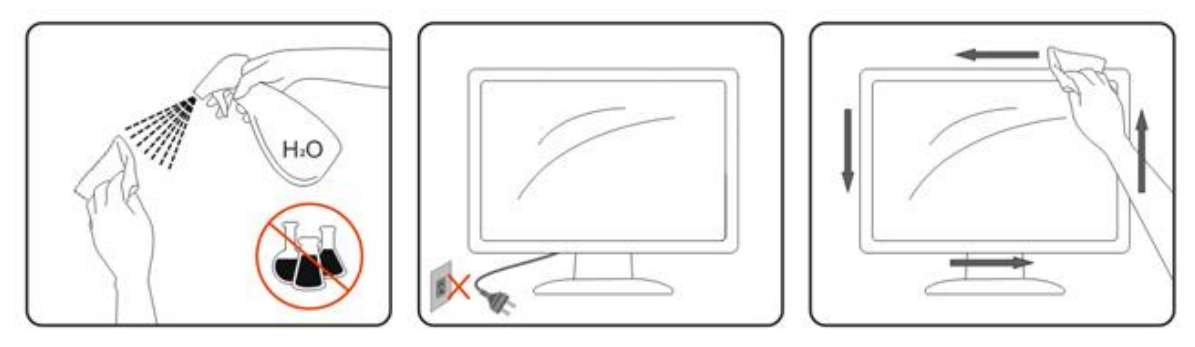

## <span id="page-7-0"></span>**Други**

А.<br>Ако усетите странна миризма, звук или дим от продукта, НЕЗАБАВНО изключете захранването и се свържете със сервизния център.

Уверете се, че процепите за вентилация не са блокирани от масата или завесите.

**АВИ**Не излагайте монитора на силни вибрации или силни удари при работа.

**АВИ**Не удряйте и не изпускайте монитора при работа или транспортиране.

## <span id="page-8-0"></span>**Настройки**

## <span id="page-8-1"></span>**Съдържание на опаковката**

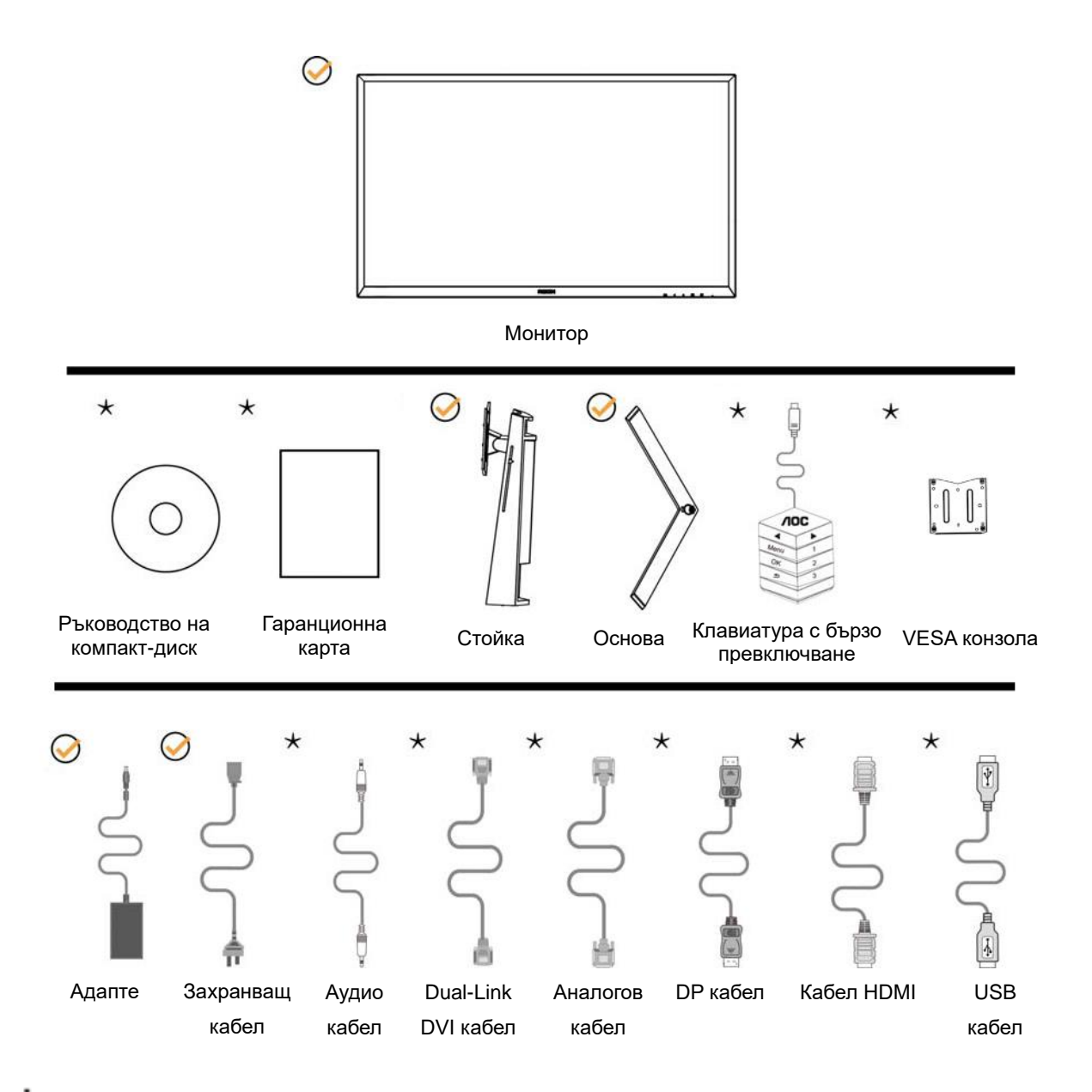

 $\bigstar$ Не всички видове сигнални кабели (аудио, аналогови, DVI, USB, DP и HDMI кабели) ще се предоставят за всички региони. За потвърждение се свържете с местния дилър или филиал на АОС.

## <span id="page-9-0"></span>**Настройка на стойка и основа**

Регулирайте или отстранете основата като следвате стъпките по-долу.

Монтаж:

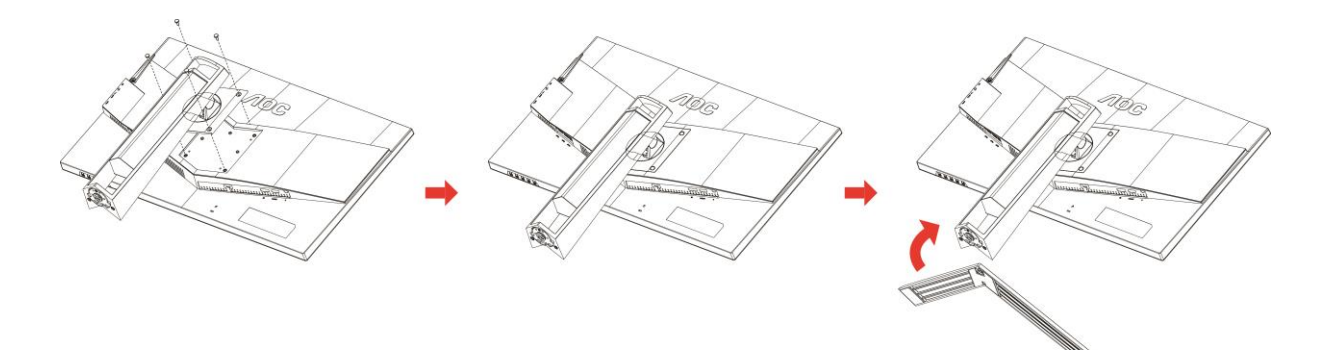

Отстраняване:

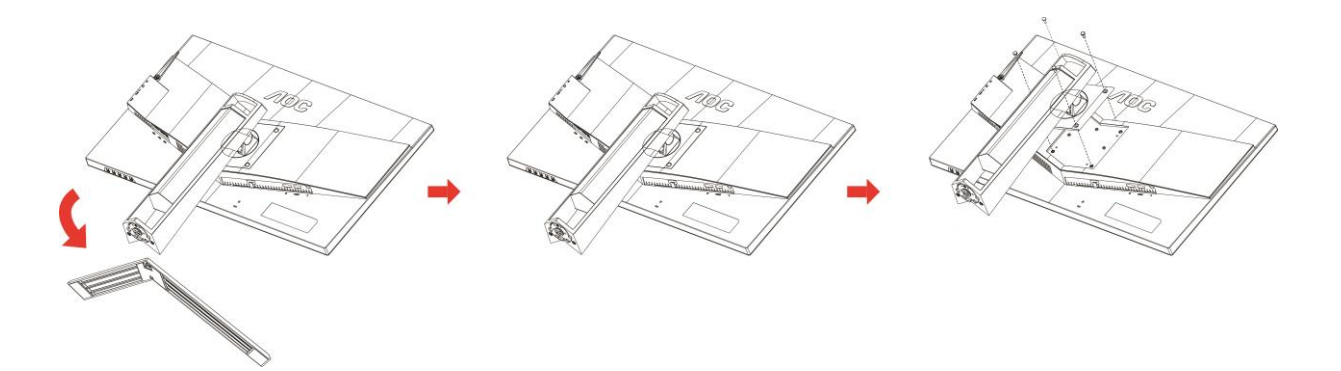

## <span id="page-10-0"></span>**Нагласяне ъгъла на гледане**

За оптимални резултати при гледане се препоръчва да гледате право в монитора, след което да регулирате ъгъла му според предпочитанията си.

Придържайте стойката, за да не преобърнете монитора при промяна на ъгъла.

Можете да променяте ъгъла на монитора по следния начин.

Ъгъл на наклон:-5°~23° Ъгъл на оста: 0°~90°

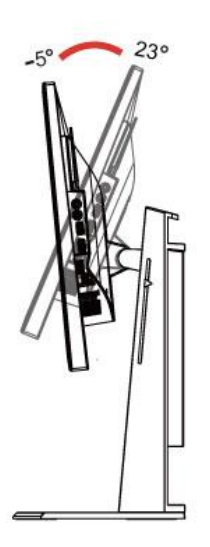

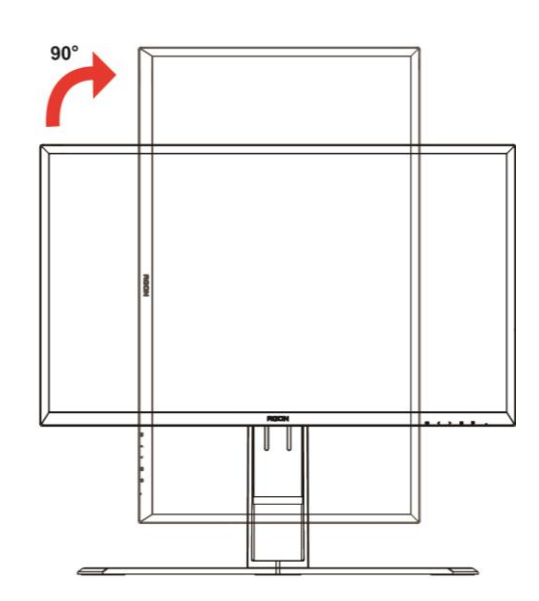

Ъгъл на въртене: -20°~20° Регулиране на височината: 130 mm

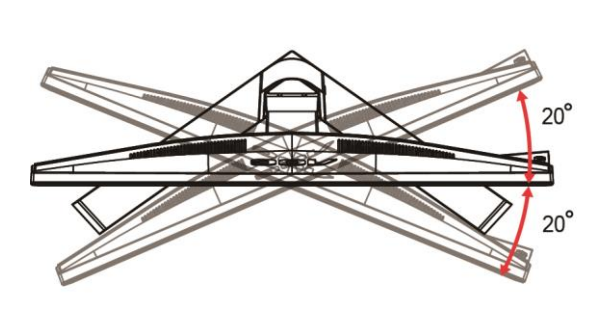

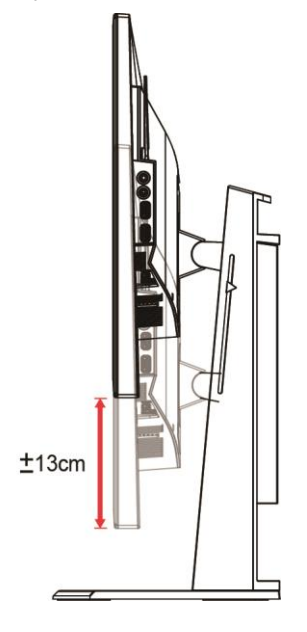

## ЗАБЕЛЕЖКА:

- 1. Не пипайте екрана при промяна на ъгъла. Това може да причини повреда или счупване на LCD екрана.
- 2. Скалата на стойката може да помни любимото Ви местоположение.

#### **Предупреждение**:

- 1. За да избегнете евентуални щети по екрана, като обелване на панела, уверете се, че мониторът не е наклонен на повече от -5 градуса надолу.
- 2. Не натискайте екрана, докато регулирате ъгъла на монитора. Хващайте само рамката.

## <span id="page-11-0"></span>**Използване на "MHL (Mobile High-Definition Link)"**

#### **1. "MHL" (Mobile High-Definition Link)**

Тази функция Ви позволява да се наслаждавате на видеа и снимки (импортирани от свързано мобилно устройство, което поддържа MHL) на екрана на продукта.

- За да използвате MHL функцията, трябва да разполагате с MHL-сертифицирано мобилно устройство. Можете да проверите дали мобилното Ви устройство е MHL-сертифицирано на уеб сайта на устройството. За списък с MHL-сертифицирани устройства, посетете официалния уеб сайт на MHL (http://www.mhlconsortium.org).
- За да използвате MHL функцията, на мобилното Ви устройство трябва да е инсталирана най-новата версия на софтуера.
- Възможно е на някои устройства MHL функцията да не е налична в зависимост от производителността и функционалността на устройството.
- Тъй като дисплеят на продукта е по-голям от този на мобилните устройства, качеството на картината може да се влоши.
- Този продукт е официално MHL-сертифициран. Ако се натъкнете на проблем докато използвате MHL функцията, свържете се с производителя на мобилното устройство.
- Качеството на картината може да се влоши, когато съдържание (импортирано от мобилното устройство) с ниска разделителна способност е възпроизведено на продукта.

#### **Използване на "MHL"**

1. Свържете micro USB порта на мобилното устройство към [HDMI / MHL] порта на продукта с помощта на MHL кабела.

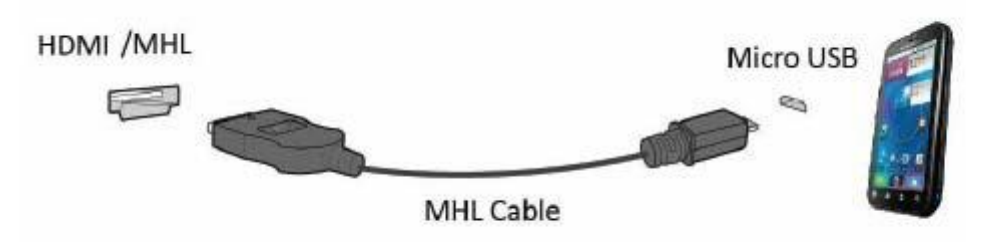

- Когато се използва MHL кабел, [HDMI / MHL] е единственият порт на този монитор, който поддържа MHL функцията.
- Мобилното устройство трябва да бъде закупено отделно.
- 2. Свържете AC адаптера към продукта и към контакт.
- 3. Натиснете бутона на източника и превключете на HDMI /MHL и да активирате MHL режим.
- 4. След около 3 секунди ще се появи MHL екранът, ако е активиран режим MHL.

Забележка: Посоченото време "3 sec later" (3 секунди по-късно) може да варира според мобилното устройство.

#### **Когато мобилното устройство не е свързано или не поддържа MHL**

• Ако режим MHL не е активиран, въпреки че мобилното устройство поддържа MHL, проверете дали MHL портът на мобилното устройство е стандартен MHL порт, в противен случай е необходим допълнителен адаптер с MHL.

## <span id="page-12-0"></span>**Свързване на монитора**

Кабелни връзки от задната страна на монитора и компютъра:

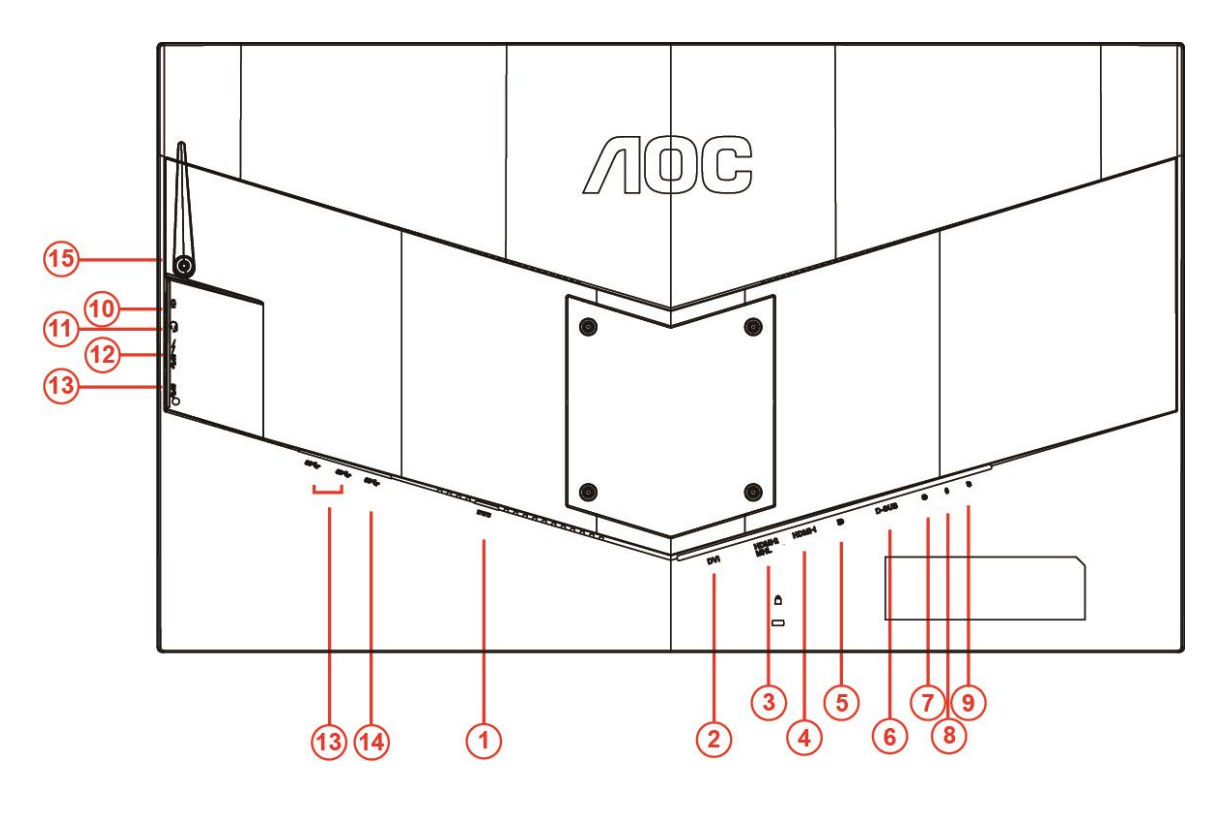

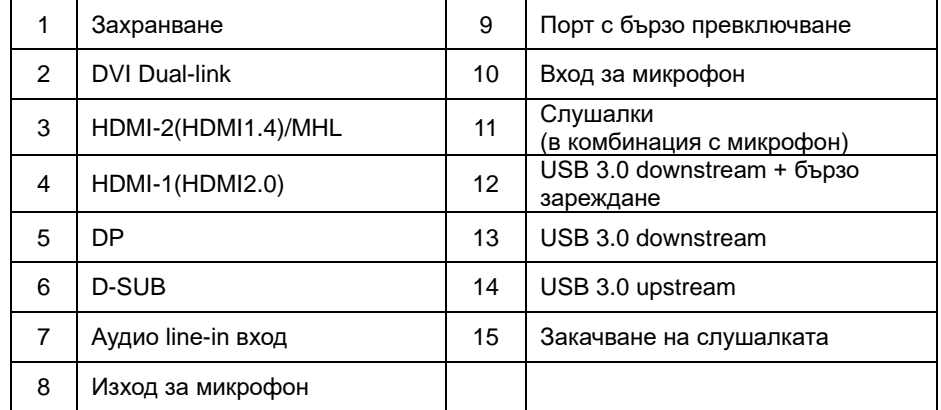

За да защитите оборудването, винаги изключвайте компютъра и LCD монитора преди свързване.

- 1 Свържете захранващия кабел към DC входа на захранването на гърба на монитора.
- 2 Свържете единия край на 15-полюсния D-Sub кабел към куплунга на монитора, а другия край към D-Sub порта на компютъра..
- 3 (Като опция необходима е видеокарта към DVI порта). Свържете единия край на DVI кабела към порта на гърба на монитора, а другия край към DVI порта на компютъра.
- 4 (Като опция необходима е видеокарта към HDMI порта) свържете единия край на HDMI кабела към куплунга на монитора, а другия край към HDMI порта на компютъра.
- 5 (Опция необходима е видеокарта с аудиопорт) свържете единия край на аудиокабела към порта на гърба на монитора, а другия край към аудиопорта на компютъра.
- 6 (Като опция–изисква видеокарта с DP порт) –Свържете единия край на DP кабела към гърба на монитора, а другия край - към DP порта на компютъра.
- 7 Включете компютъра и монитора.
- 8 Поддържана разделителна способност за видео: VGA/MHL: 1920x1080 при 60Hz (максимално) DVI Dual-Link\ HDMI1.4: 1920x1080 при 144Hz (максимално) DP\HDMI 2.0: 1920x1080 при 240Hz (максимално)

Ако мониторът показва изображение, инсталирането е завършено. Ако не видите изображение, вижте "Отстраняване на неизправности".

## <span id="page-14-0"></span>**Системни изисквания**

#### <span id="page-14-1"></span>**Функция FreeSync**

- 1. Функцията FreeSync работи с DP/HDMI 1/HDMI 2
- DP: 48~240Hz
- HDMI 1:48~240Hz(HDMI 2.0)
- HDMI 2: 48~120Hz(HDMI 1.4)

2. Съвместима видеокарта: Списъкът с препоръки е като показания по-долу. Можете да го видите като посетите [www.AMD.com](http://www.amd.com/)

- AMD Radeon R9 295X2
- AMD Radeon R9 290X
- AMD Radeon R9 290
- AMD Radeon R9 285
- AMD Radeon R7 260X
- AMD Radeon R7 260

## <span id="page-15-0"></span>**Стойка за стена**

Подготовка за инсталиране на допълнително рамо за стойка за стена.

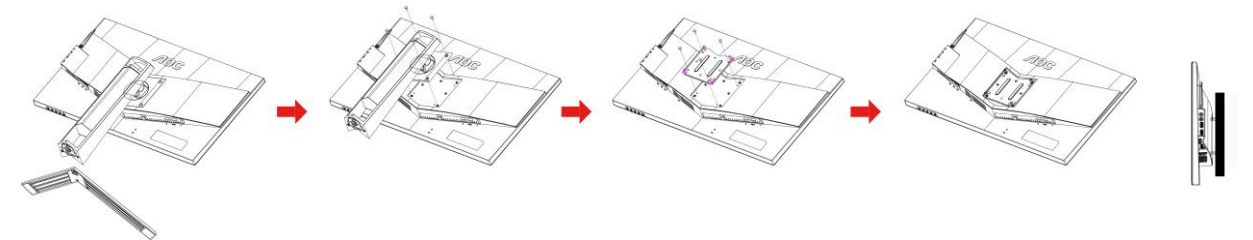

Този монитор може да бъде прикрепен към рамо на стойка за стена, което трябва да закупите отделно. Изключете захранването преди тази процедура. Следвайте тези стъпки:

- 1 Отстранете основата.
- 2 Следвайте инструкциите на производителя, за да монтирате рамото на стойката за стена.
- 3 Поставете рамото на стойката за стена на гърба на монитора. Подравнете отворите на рамото с отворите на гърба на монитора.
- 4 Поставете 4 болта в отворите и затегнете.
- 5 Свържете кабелите отново. Вижте ръководството на потребителя, предоставено с допълнителното рамо на стойката за монтаж, за инструкции относно прикрепването й към стената.

Забележка: Отвори за болтове за монтаж на VESA не са налични за всички модели. Проверете при доставчика или месният представител на AOC.

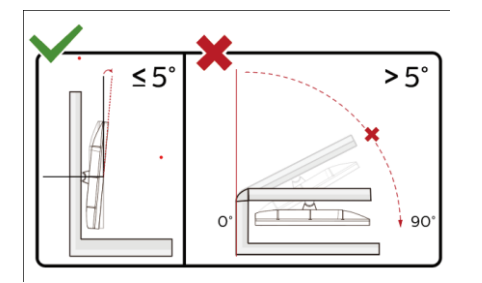

\*Дизайнът на дисплея може да се различава от този на илюстрациите.

#### **Предупреждение**

- 1 За да избегнете евентуални щети по екрана, като обелване на панела, уверете се, че мониторът не е наклонен на повече от -5 градуса надолу.
- 2 Не натискайте екрана, докато регулирате ъгъла на монитора. Хващайте само рамката.

## <span id="page-16-0"></span>**Настройване**

## <span id="page-16-1"></span>**Бързи клавиши**

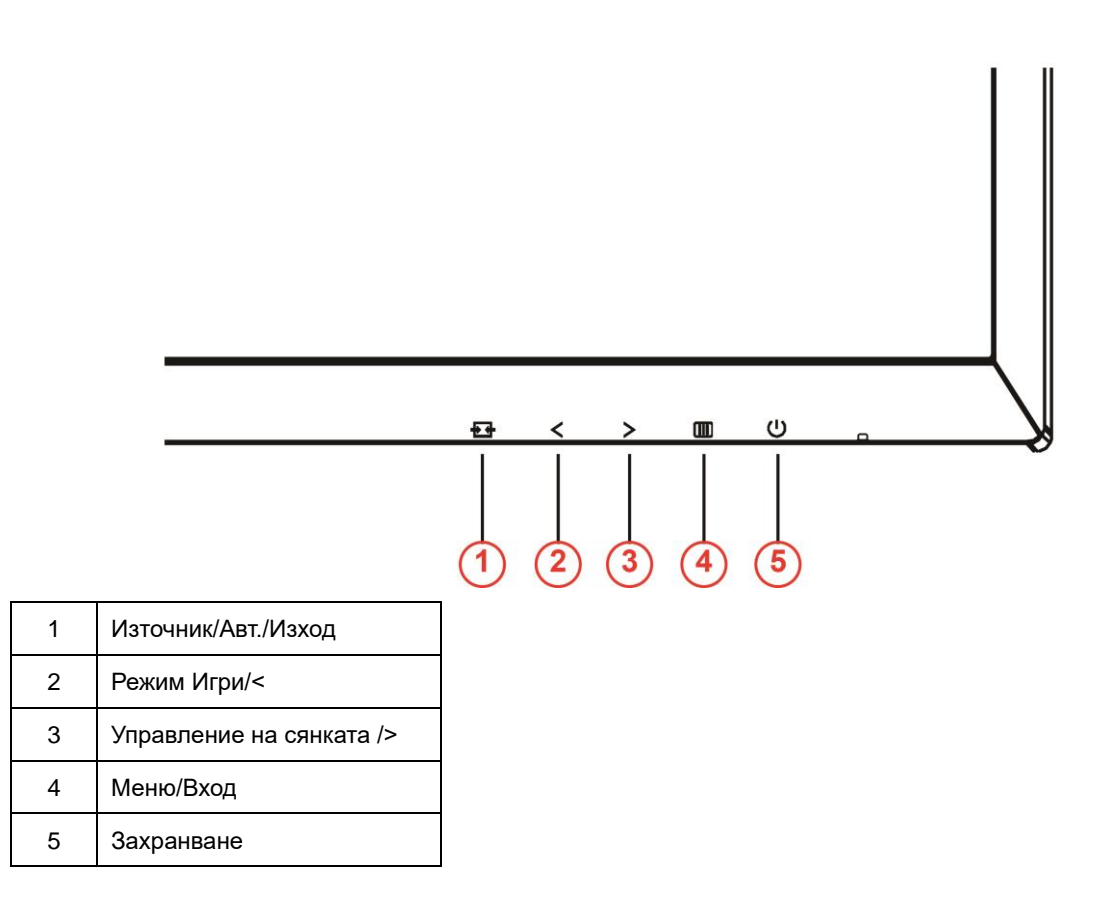

#### **Захранване**

Натиснете бутона Power (Захранване) за включване/изключване на монитора.

#### **Меню/Вход**

Натиснете, за да покажете екранното меню или да потвърдите избора.

#### **Управление на сенките />**

Когато няма екранно меню, натиснете бутона Управление на сенките, за да активирате лентата с настройки Управление на сенките. Натиснете <или >, за да регулирате контраста за ясна картина.

#### **Режим Игри/<**

Когато няма екранно меню, натиснете клавиша минус, за да отворите функцията за режима за игри. После натиснете клавиша < или >, за да изберете игрови режим (FPS, RTS, Racing (Състезание), Gamer 1 (Играч 1), Gamer 2 (Играч 2) или Gamer 3 (Играч 3)) въз основа на различните типове игри.

#### **Източник/Авт./Изход**

Когато няма екранно меню, натиснете бутона Авт./Източник в продължение на 2 секунди за автоматично конфигуриране. Когато екранното меню е затворено, натискането на бутона Източник ще бъде равносилно на функция на бърз клавиш Източник. Натиснете бутона Източник продължително, за да изберете източника на входен сигнал, показан в лентата със съобщения, натиснете бутона Меню/Enter, за да промените избрания източник на сигнал.

### <span id="page-18-0"></span>**Бързо превключване**

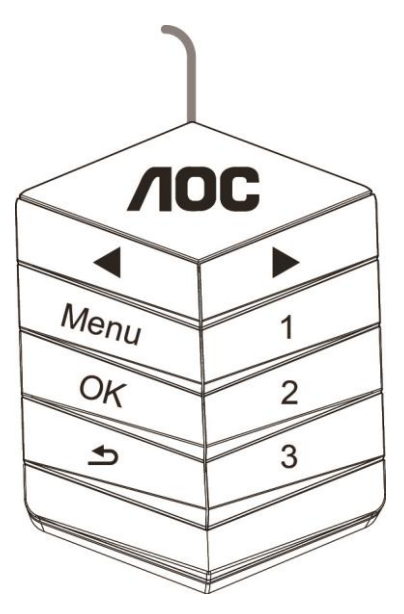

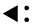

Когато няма екранно меню, натиснете бутона ◀ , за да отворите функция на режим за игри, след което натиснете клавиша ◀ или ▶, за да изберете режим за игри (FPS, RTS, Състезание, Играч 1, Играч 2 или Играч 3) в зависимост от различните видове игри.

▶:

Когато няма екранно меню, натиснете бутона ▶, за да активирате лентата за настройка Управление на сенките. Натиснете ◀ или ▶, за да регулирате контраста за ясна картина.

#### **Menu:**

Натиснете бутона Меню, за да покажете менюто.

**OK:**

Натиснете бутона ОК, за да потвърдите избора.

#### $\blacktriangleright$

Натиснете бутона Э за изход.

Когато няма екранно меню, натиснете • в продължение на 2 секунди за автоматично конфигуриране. Когато екранното меню е затворено, натискането на бутона  $\blacktriangle$  е равносилно на функция на бърз клавиш Източник. Натиснете бутона  $\blacktriangle$  продължително, за да изберете източника на входен сигнал, показан в лентата със съобщения. Натиснете ОК, за да промените избрания източник на сигнал. **1:** Натиснете бутона 1, за да изберете режим Играч 1 **2:**

Натиснете бутона 2, за да изберете режим Играч 2

**3:**

Натиснете бутона 3, за да изберете режим Играч 3

## <span id="page-19-0"></span>**Настройка на екранното меню**

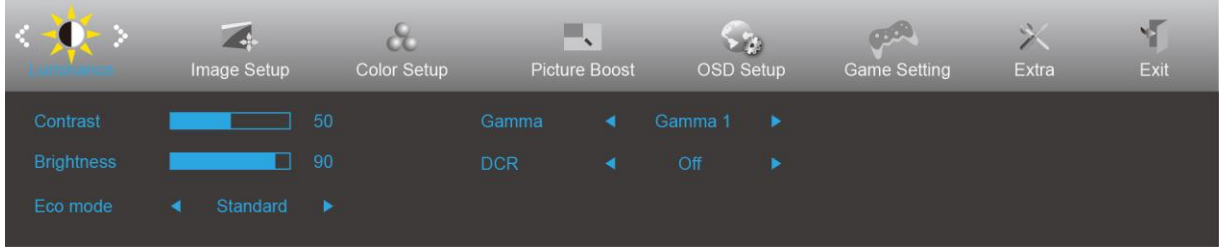

**Основни и прости инструкции върху клавишите за управление**

- 1) Натиснете бутона  $\Box\Box$ , за да активирате прозореца на екранното меню.
- 2) Натиснете **< или >** за навигация чрез функциите. Когато желаната функция е маркирана, натиснете бутона  $\Box$ , за да го активирате. Натиснете < или > за навигация във функциите на подменютата. Когато желаната функция е маркирана, натиснете  $\Box$ , за да я активирате.
- 3) Натиснете < или >, за да промените настройките на избраната функция. Натиснете  $\overline{+1}$  за изход. Ако ще променяте друга функция, повторете стъпки 2-3.
- 4) Функция за заключване на екранното меню: За да заключите екранното меню, натиснете и задръжте  $\sigma$ бутона  $\Box$  докато мониторът е изключен и натиснете бутона  $\bigcup$ , за да включите монитора. За да отключите екранното меню, натиснете и задръжте бутона докато мониторът е изключен и натиснете бутона  $\bigcup$ , за да включите монитора.

#### **Забележка:**

- 1) Ако продуктът има само един вход за сигнал, елементът "Input Select" (Избор на вход) е забранен за конфигуриране.
- 2) ECO режими (освен Standard mode (Стандартен режим)), DCR, DCB и Picture Boost (Усилване на картината) за тези четири състояния за тези четири състояния - само едно може да е активно.

## <span id="page-20-0"></span>**Luminance (Осветеност)**

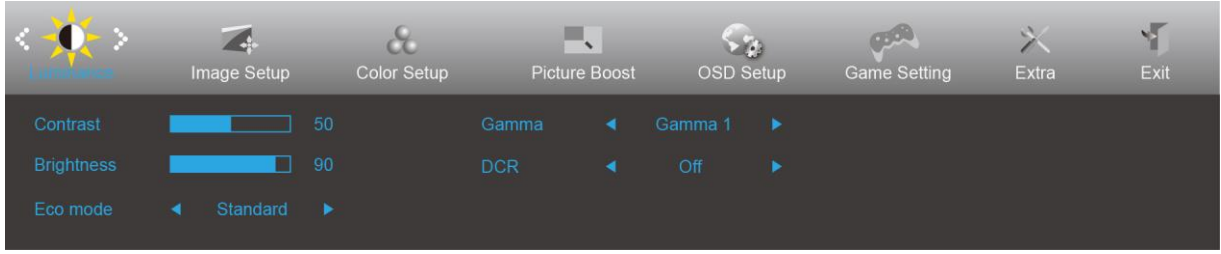

- 1. Натиснете **III** (Меню), за да покажете менюто.
- 2. Натиснете < или > за да изберете  $\overrightarrow{X}$  (Luminance (Осветеност)), и натиснете  $\overrightarrow{III}$  за вход.
- 3. Натиснете < или > за да изберете подменюто, и натиснете  $\overline{\mathbf{m}}$ , за да влезете в .
- 4. Натиснете < или > за регулиране.
- 5. Натиснете  $\overline{+1}$  за изход.

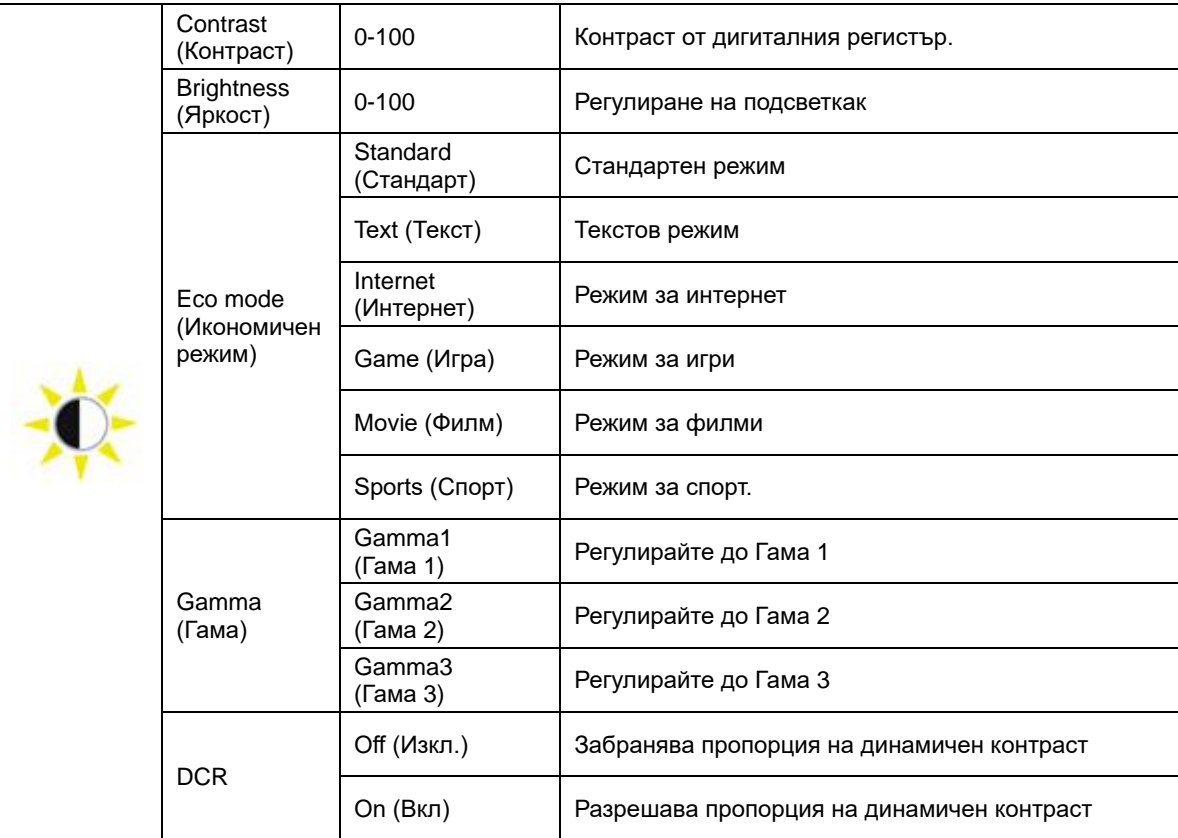

## <span id="page-21-0"></span>**Image Setup (Настройка на изображението)**

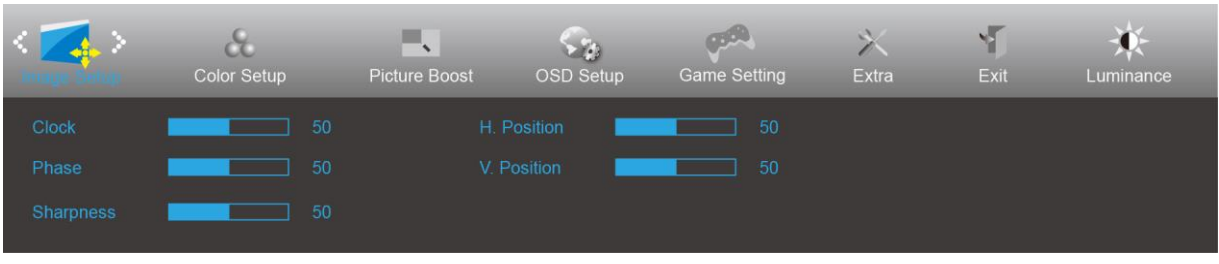

- 1. Натиснете **III** (Меню), за да покажете менюто.
- 2. Натиснете < или > за да изберете (Image Setup (Настройка на изображението)), и натиснете **III** за влизане.
- 3. Натиснете < или > за да изберете подменю и натиснете  $\Box$  за влизане.
- 4. Натиснете < или > за регулиране.
- 5. Натиснете  $\overline{+1}$  за изход.

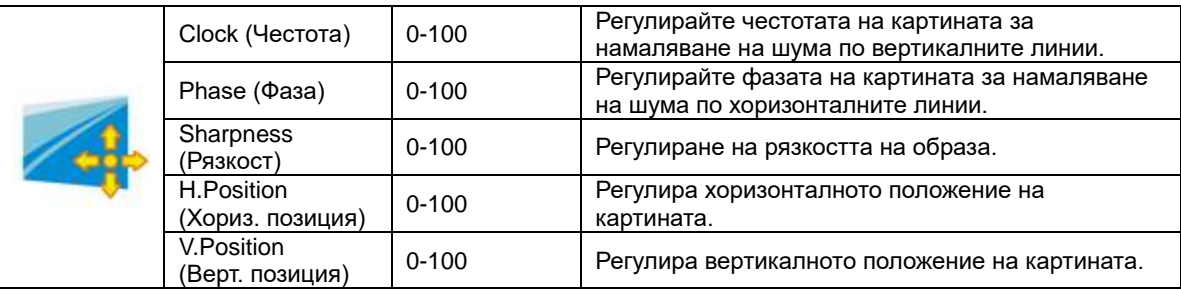

## <span id="page-22-0"></span>**Color Setup (Настройки на цветовете)**

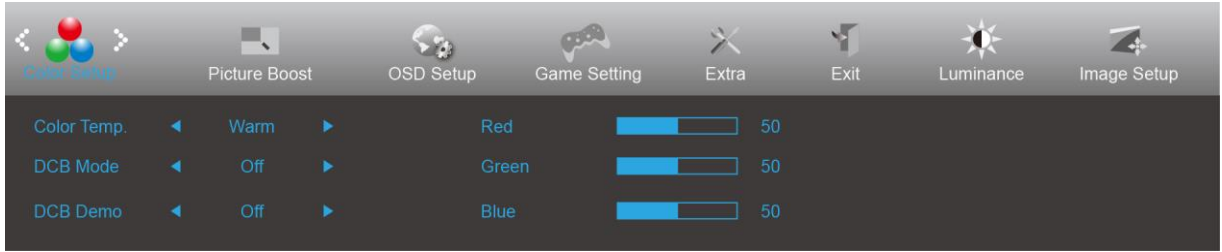

- 1. Натиснете **Ш** (Меню), за да покажете менюто.
- 2. Натиснете < или > за да изберете (Color Setup (Настройка на цветовете)), и натиснете **III** за влизане.
- 3. Натиснете < или > за да изберете подменю, и натиснете  $\Box$  за влизане.
- 4. Натиснете < или > за регулиране.
- 5. Натиснете  $\overline{+1}$  за изход.

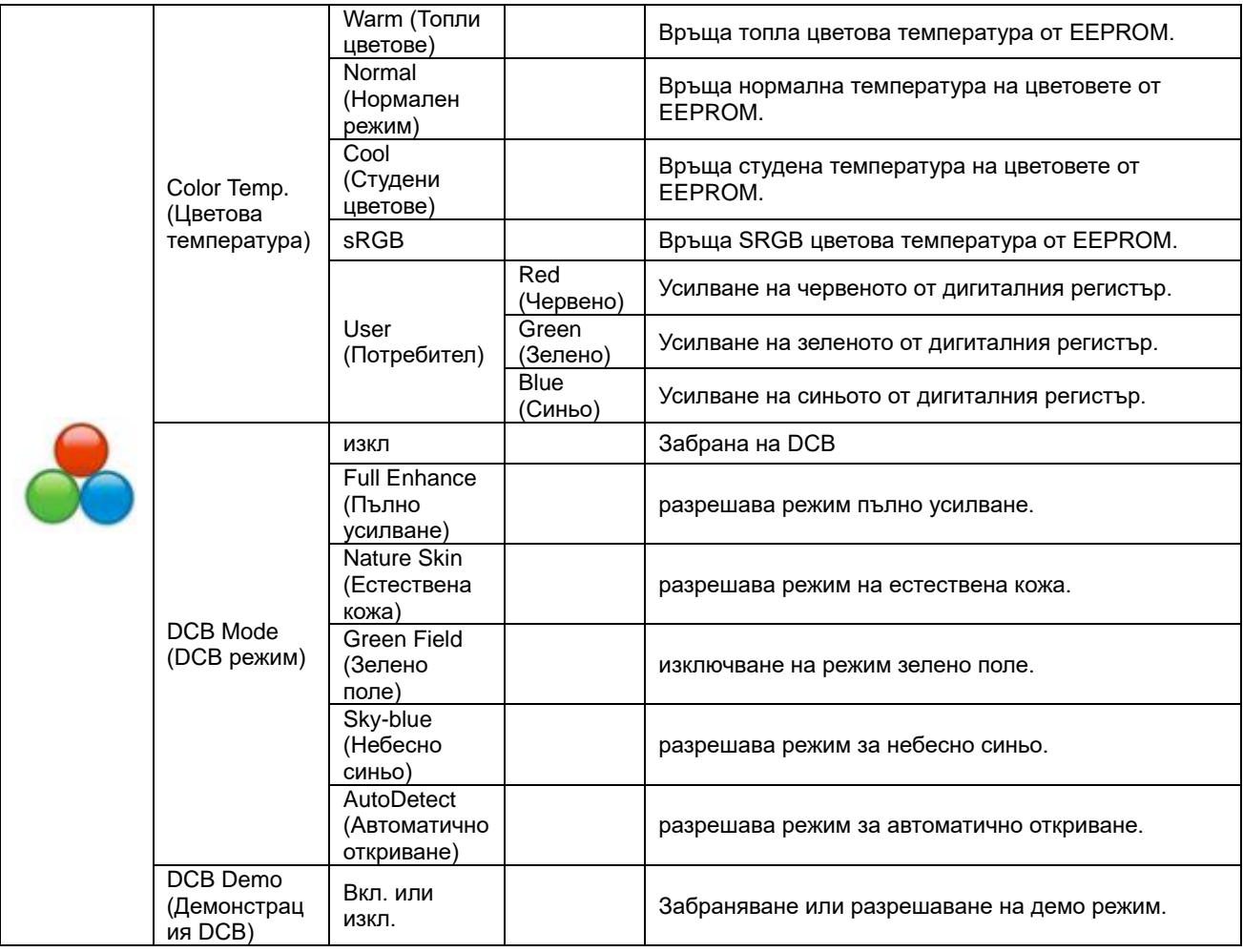

#### <span id="page-23-0"></span>**Picture Boost (Усилване на картината)**

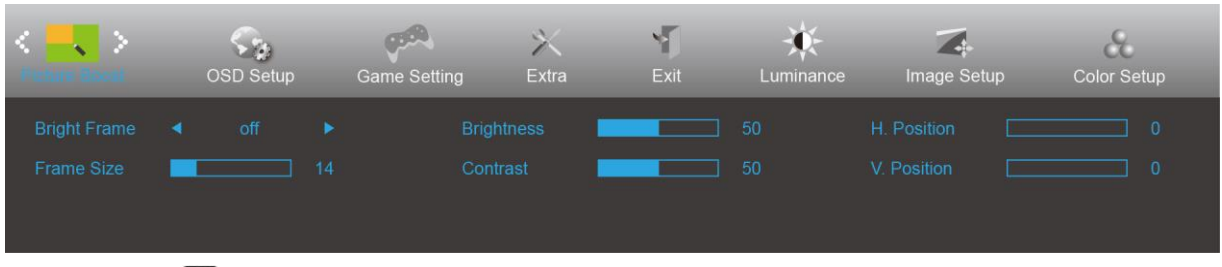

- 1. Натиснете  $\overline{\mathbf{III}}$  (Меню), за да покажете менюто.
- 2. Натиснете < или > за да изберете (Picture Boost (Усилване на картината)), и натиснете **III** за влизане.
- 3. Натиснете < или > за да изберете подменюто, и натиснете  $\Box\Box$  за влизане.
- 4. Натиснете < или > за регулиране.
- 5. Натиснете  $\overline{+1}$  за изход.

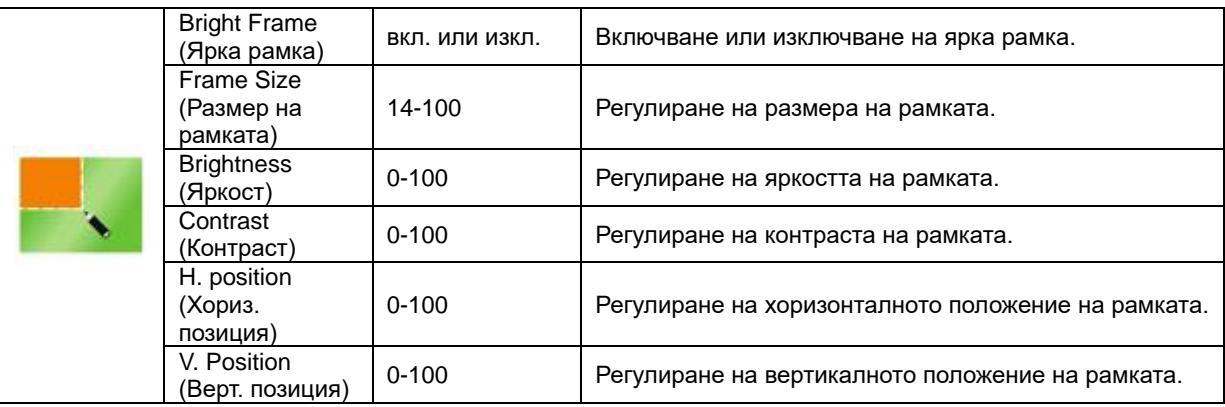

#### **Забележка:**

Регулирайте яркостта, контраста и позицията на Bright Frame (Светла рамка) за по-добро зрително възприятие при гледане.

## <span id="page-24-0"></span>**OSD Setup (Настройка на екранното меню)**

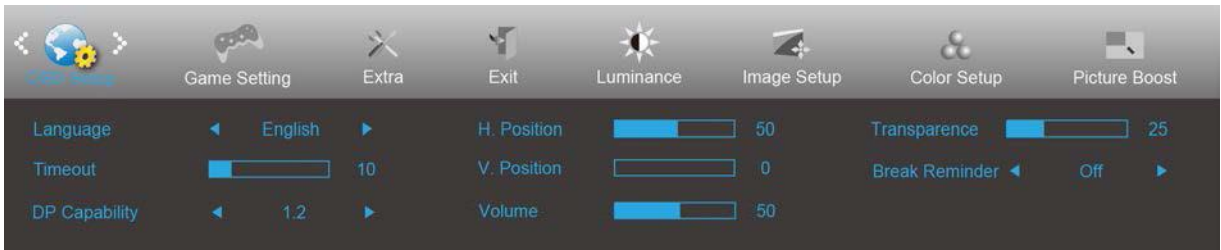

- 1. Натиснете **III** (Меню), за да покажете менюто.
- 2. Натиснете < или > за да изберете (OSD Setup (Настройка на екранното меню)), и натиснете **III** за влизане.
- 3. Натиснете < или > за избор на подменюто, и натиснете  $\Box$  за влизане.
- 4. Натиснете < или > за регулиране.
- 5. Натиснете <del>ЕФ</del> за изход.

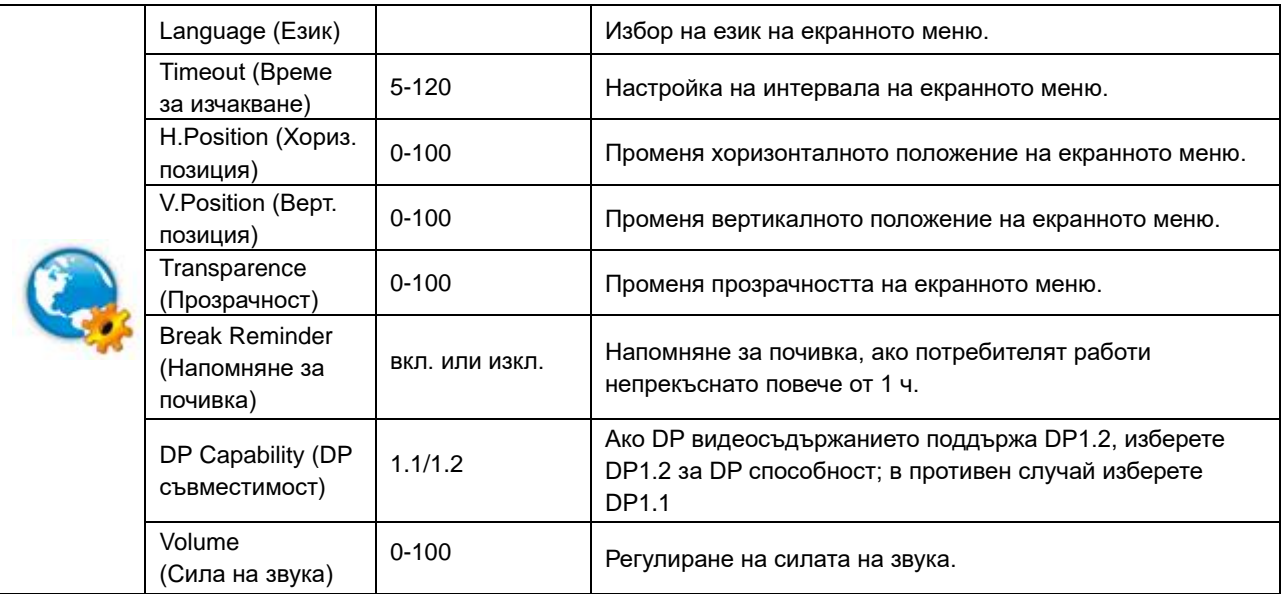

## <span id="page-25-0"></span>**Game Setting (Настройка за игри)**

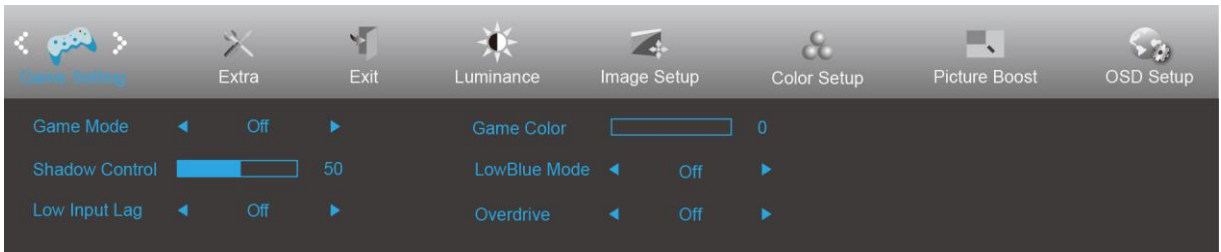

- 1. Натиснете **III** (Меню), за да покажете менюто.
- 2. Натиснете < или > за да изберете (Game setting (Настройка за игри)), и натиснете  $\Box$  за влизане.
- 3. Натиснете < или > за да изберете подменю и натиснете  $\Box$  за влизане.
- 4. Натиснете < или > за регулиране.
- 5. Натиснете  $\overline{+1}$  за изход.

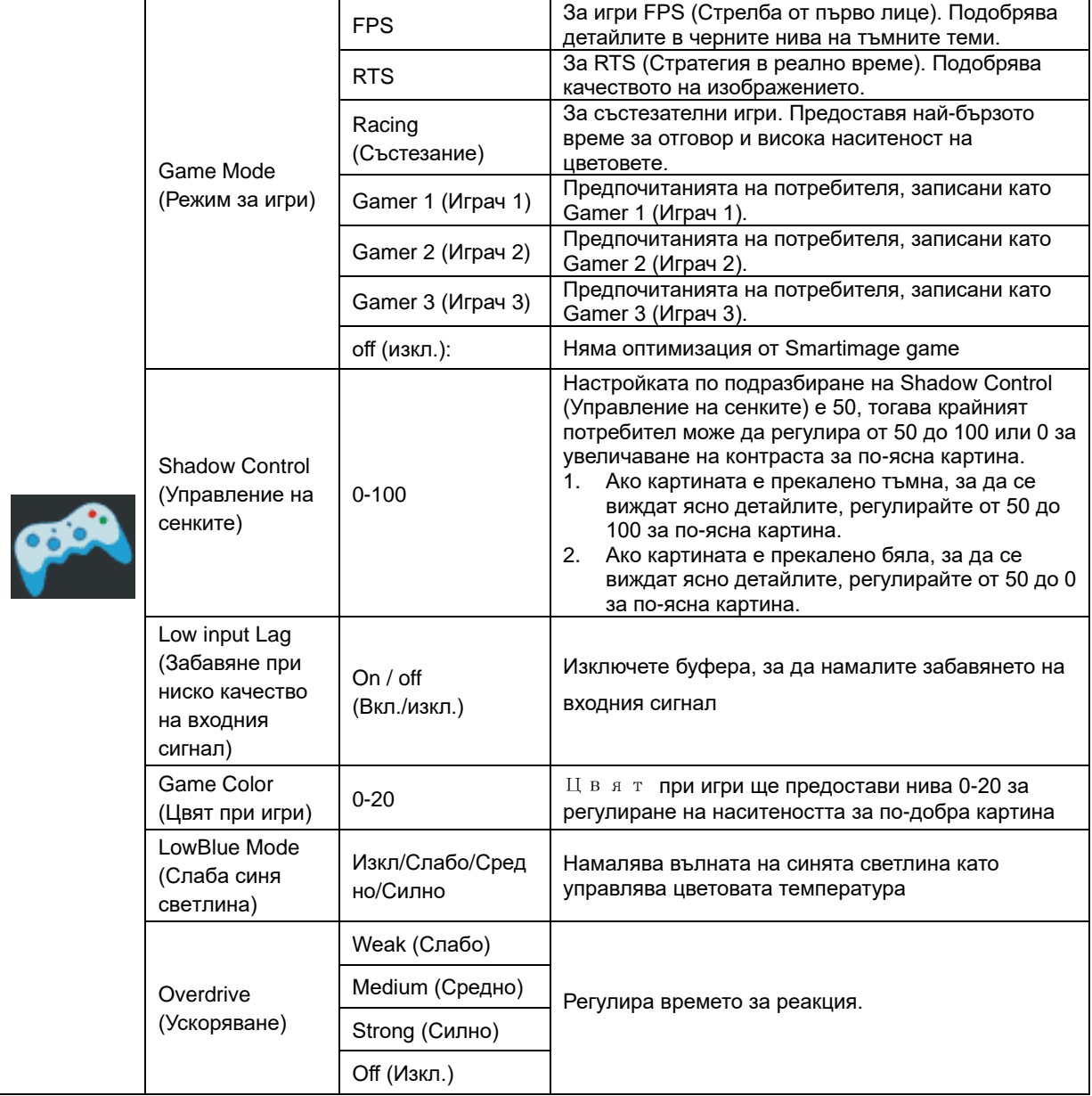

#### <span id="page-26-0"></span>**Extra (Допълнителни)**

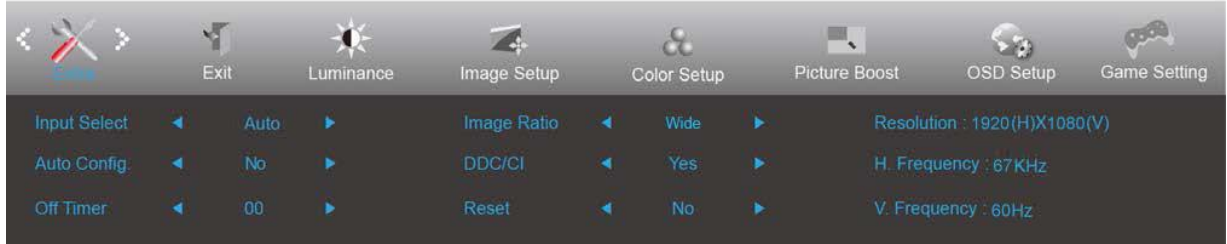

- 1. Натиснете **III** (Меню), за да покажете менюто.
	-

2. Натиснете < или > за да изберете (Extra (Допълнителни)) и натиснете **III** за влизане.

- 3. Натиснете < или > за да изберете подменю и натиснете  $\Box$  за влизане.
- 4. Натиснете < или > за регулиране.
- 5. Натиснете  $\overline{+1}$  за изход.

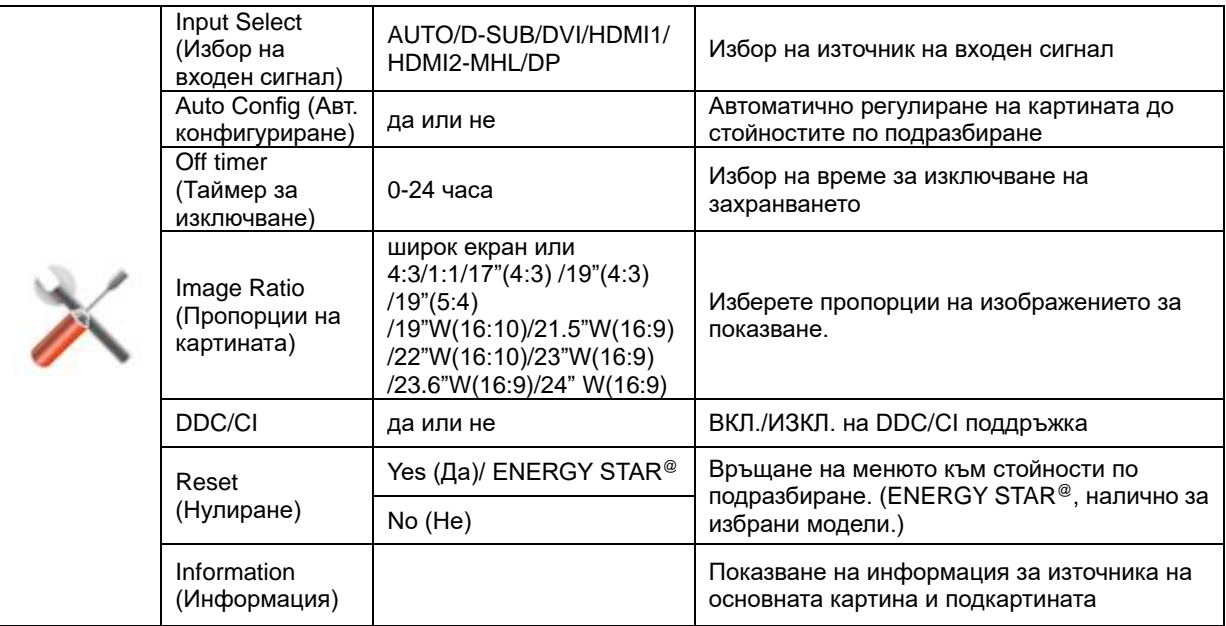

## <span id="page-27-0"></span>**Exit (Изход)**

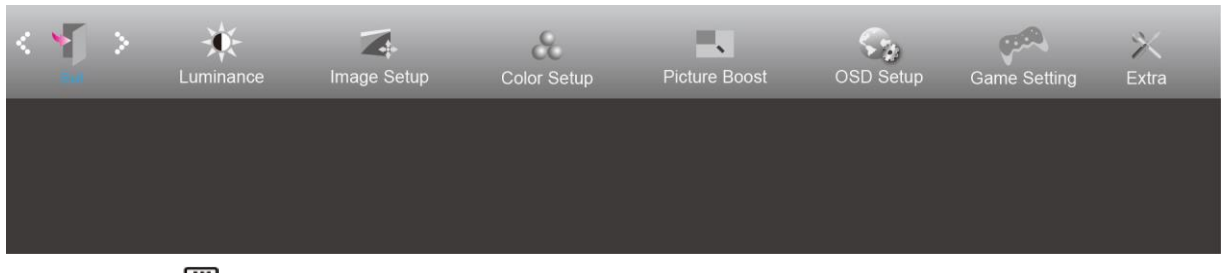

- 1. Натиснете **III** (Меню), за да покажете менюто.
- 2. Натиснете < или > за да изберете (Exit (Изход)) и натиснете **III** за влизане.

3. Натиснете  $\overline{+1}$  за изход.

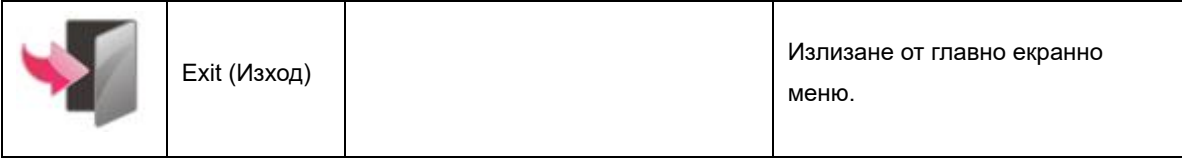

## <span id="page-27-1"></span>**LED (светодиоден) индикатор**

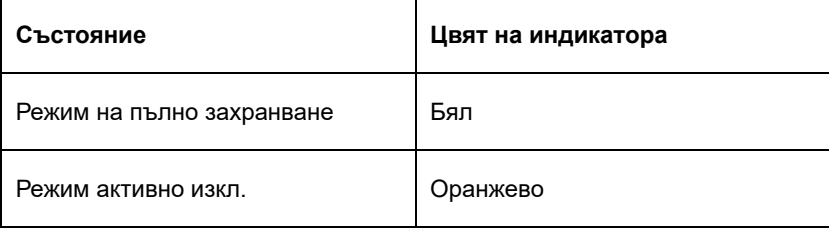

## <span id="page-28-0"></span>**Отстраняване на неизправности**

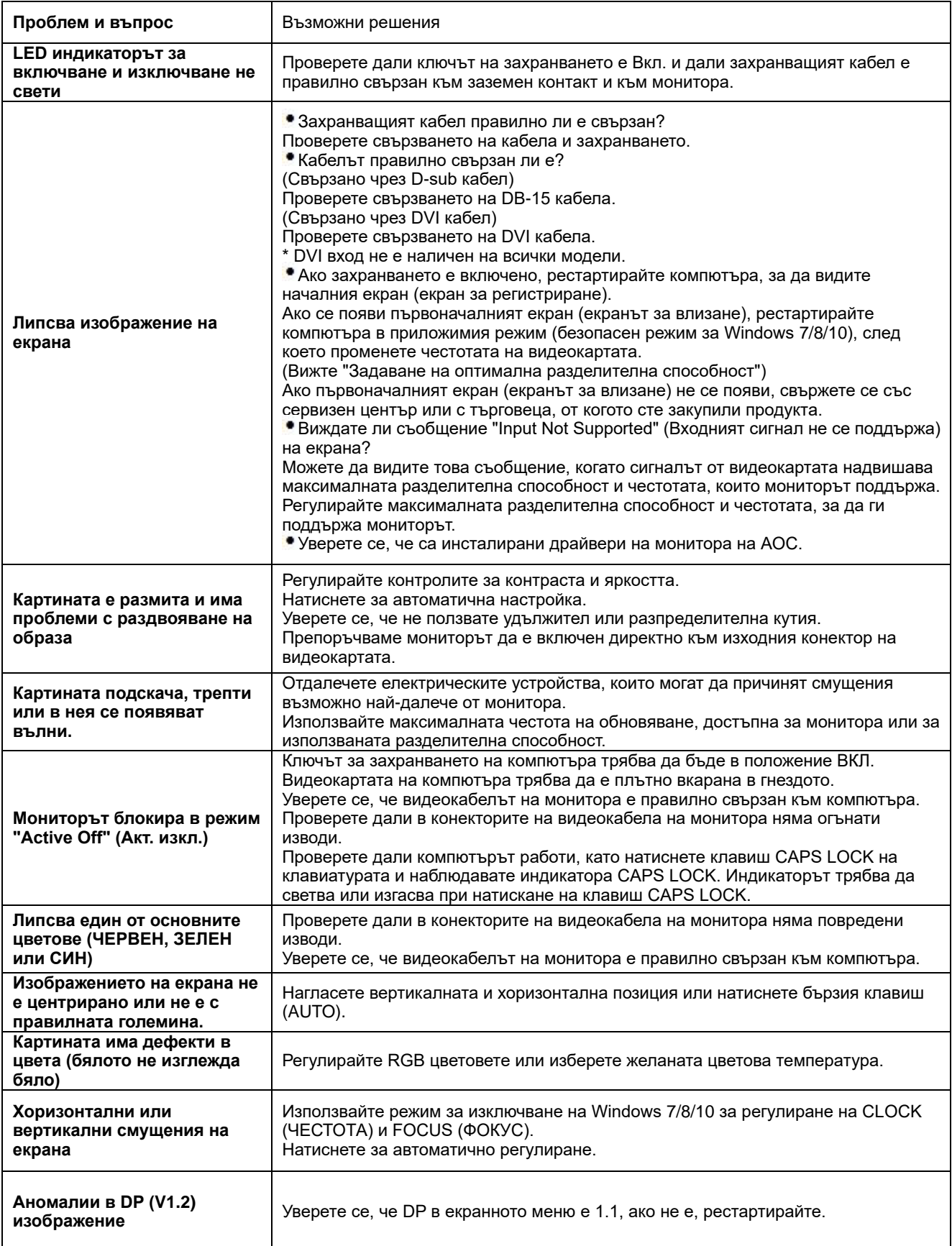

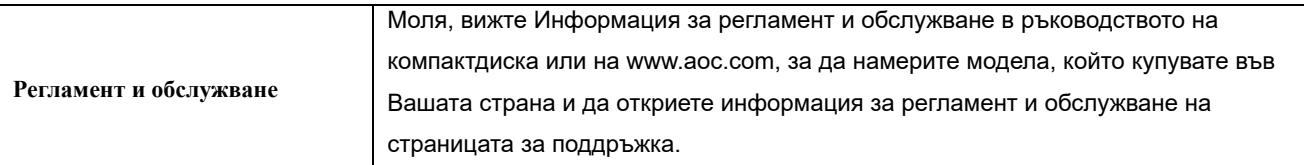

## <span id="page-30-0"></span>**Спецификация**

## <span id="page-30-1"></span>**Общи спецификации**

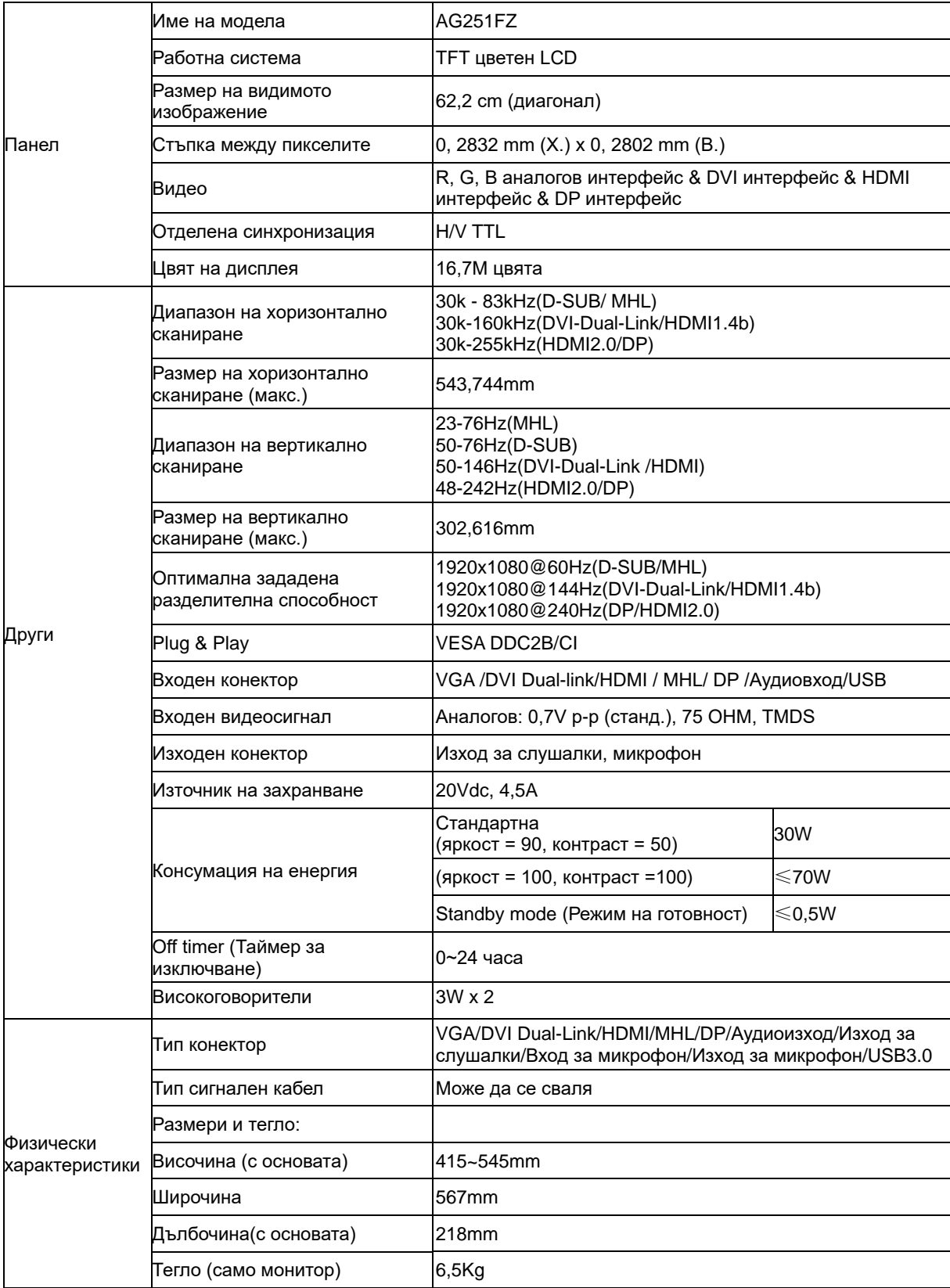

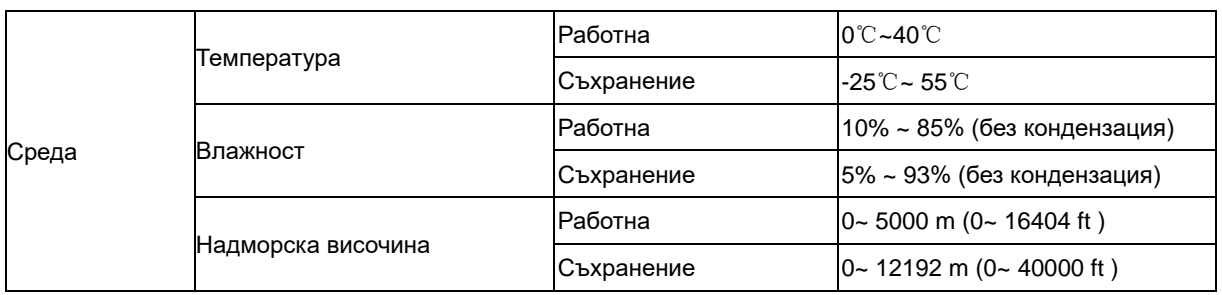

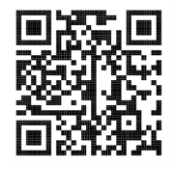

## <span id="page-32-0"></span>**Предварително настроени екранни режими**

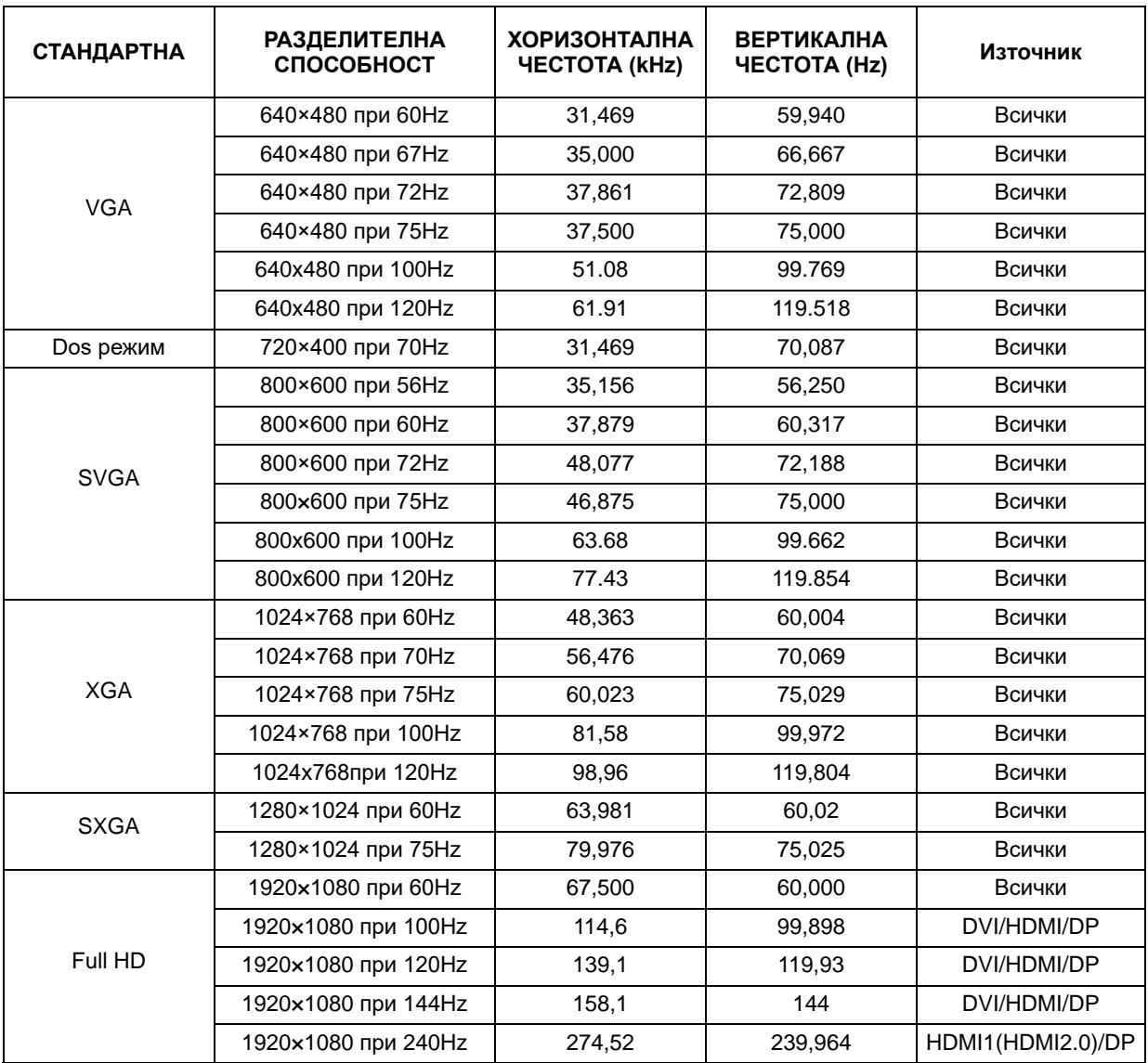

## <span id="page-33-0"></span>**Разпределение на изводите**

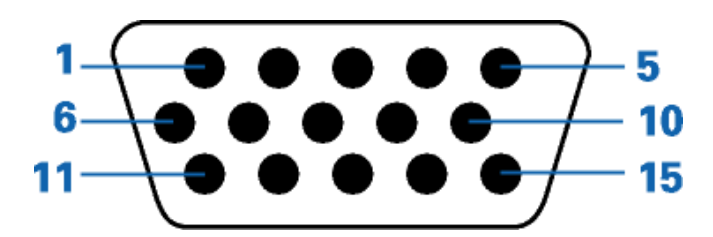

#### **15-изводен сигнален кабел за цветен монитор**

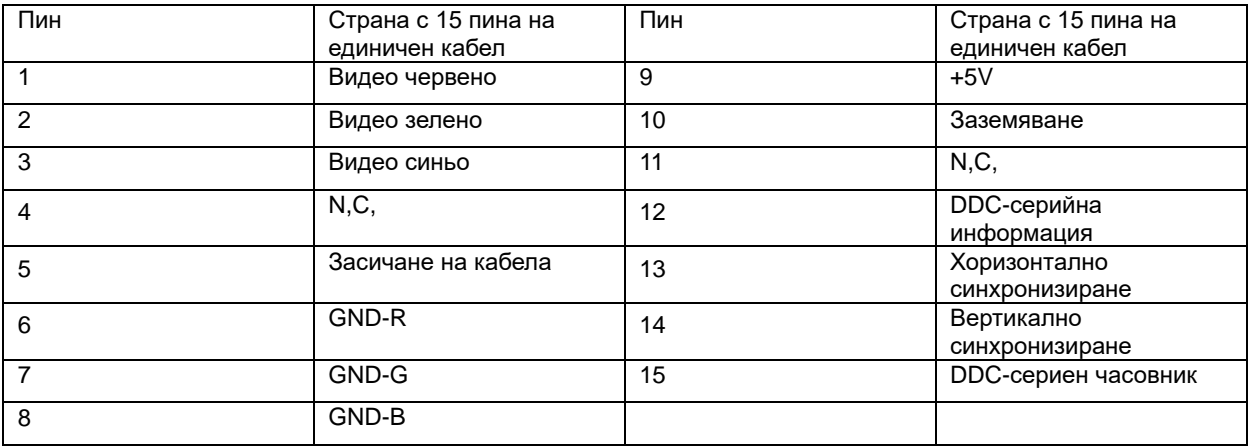

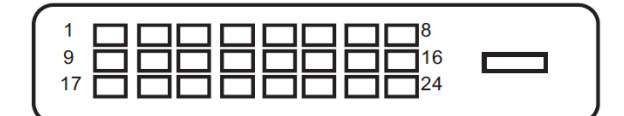

#### **24-изводен сигнален кабел за цветен монитор**

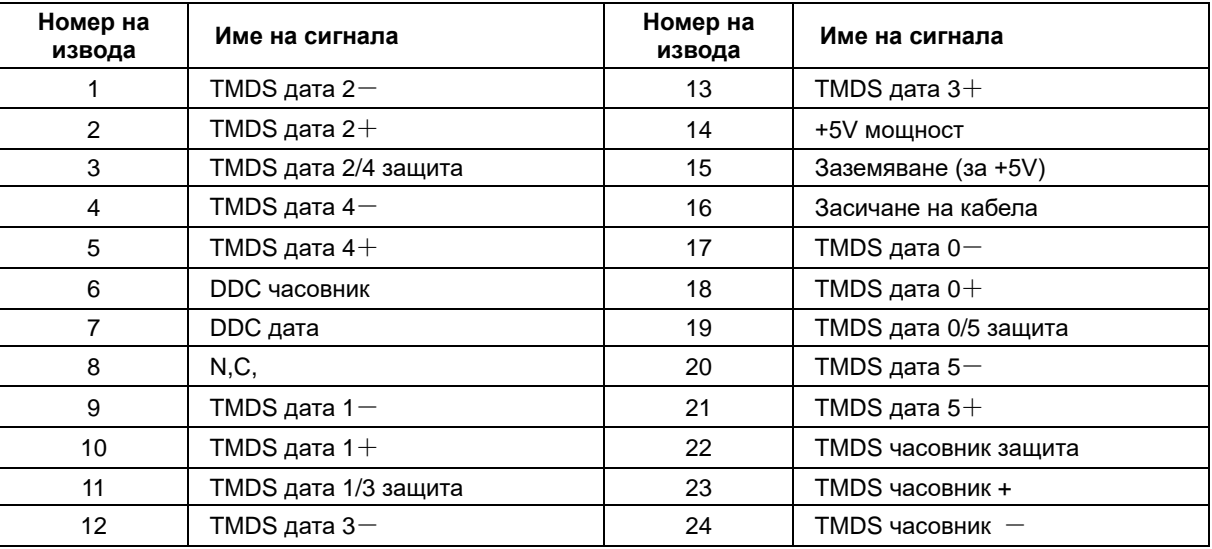

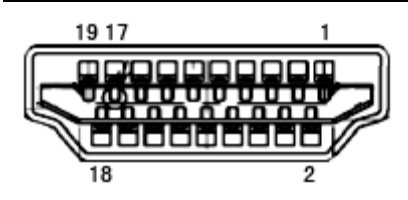

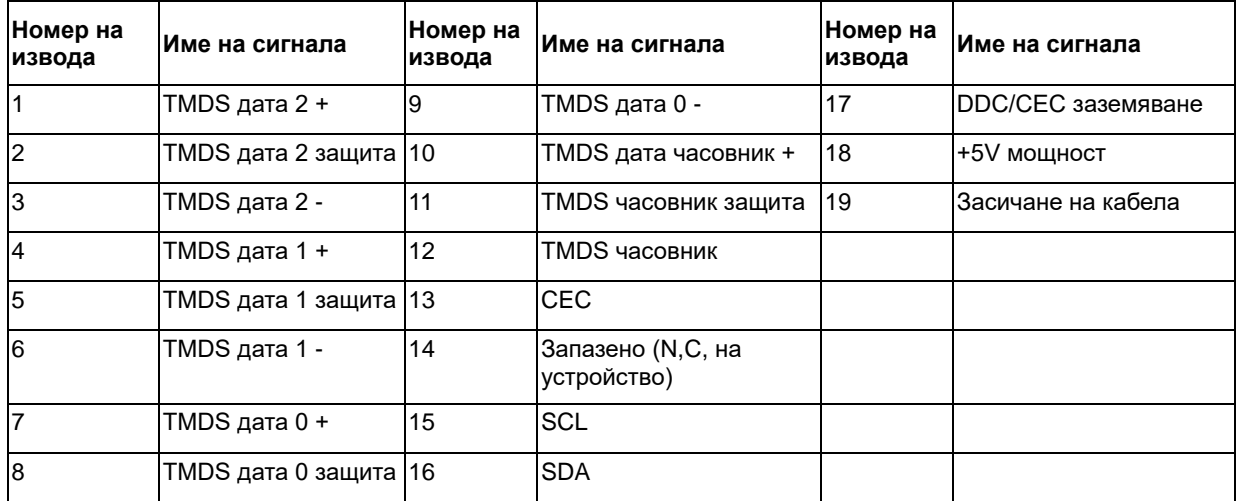

Τ

**20-изводен сигнален кабел за цветен монитор**

| Номер на<br>извода | Име на сигнала  | Номер на<br>извода | Име на сигнала     |
|--------------------|-----------------|--------------------|--------------------|
|                    | $ML$ Lane 3 (n) | 11                 | <b>GND</b>         |
| $\overline{2}$     | <b>GND</b>      | $12 \overline{ }$  | $ML$ Lane 0 (p)    |
| 3                  | ML_Lane 3 (p)   | 13                 | CONFIG1            |
| 4                  | $ML$ Lane 2 (n) | 14                 | CONFIG2            |
| 5                  | <b>GND</b>      | 15                 | AUX_CH(p)          |
| 6                  | $ML$ Lane 2 (p) | 16                 | <b>GND</b>         |
| $\overline{7}$     | $ML$ Lane 1 (n) | 17                 | AUX_CH(n)          |
| 8                  | <b>GND</b>      | 18                 | Засичане на кабела |
| 9                  | ML_Lane 1 (p)   | 19                 | Return DP PWR      |
| 10                 | $ML$ Lane 0 (n) | 20                 | DP PWR             |

## <span id="page-35-0"></span>**Plug and Play**

#### **Функция Plug & Play DDC2B**

Мониторът е оборудван с възможности за VESA DDC2B съгласно VESA DDC STANDARD, Те позволяват на монитора да информира главната система за своите особености и в зависимост от нивото на използваната DDC да предава допълнителна информация относно показателите на дисплея,

DDC2B е двупосочен канал за данни, базиран на I2C протокол, Главната система може да изисква EDID информация през канала DDC2B,